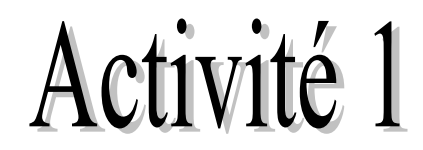

## **1.** Lancer MS Excel

**2.** Créer le tableau suivant :

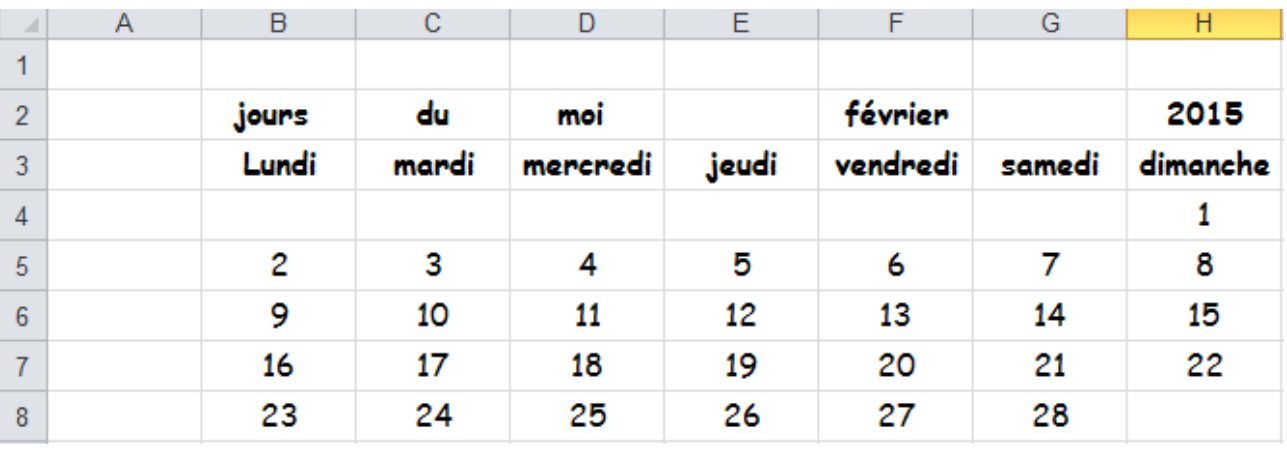

- **3.** Cite le nom du classeur.
- **4.** Cite le nom de la feuille de calcul active.
- **5.** Quelle est la colonne active ?
- **6.** Quelle est la ligne active ?
- **7.** Quelle est l'adresse de la cellule active ?
- **8.** Enregistrer ce classeur dans votre dossier sous le nom mois **février**

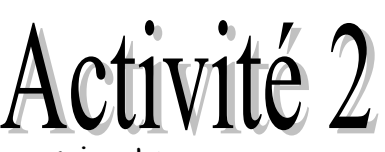

**1.** Dans feuille 2 créer le tableau suivant :

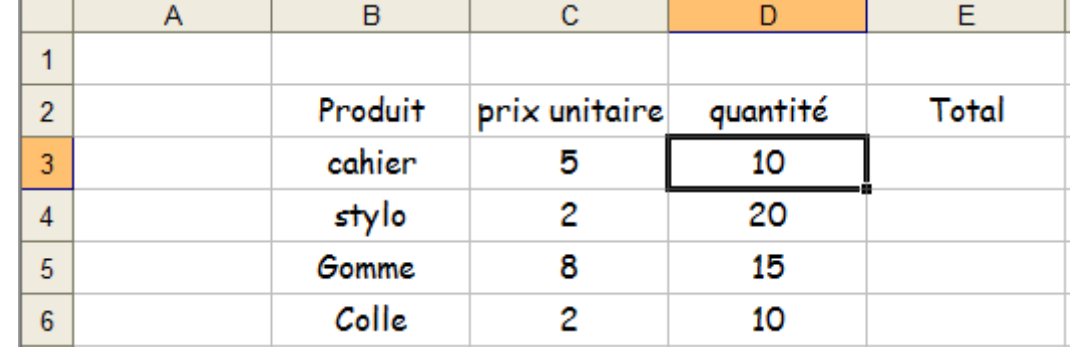

**Remarque :** à chaque fois enregistrer votre document de temps en temps par l'appui sur l'icône enregistrer.

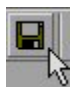

- **2.** Dans la cellule **E3** écrire =5\*10 et cliquer sur la touche **entrée.**
- **3.** Dans la cellule **E4** écrire =2\*20 et cliquer sur la touche **entrée.**
- **4.** Dans la cellule **E5** écrire =c5\*d5 et cliquer sur la touche **entrée.**
- **5.** Dans la cellule **E6** écrire =c6\*d6 et cliquer sur la touche **entrée.**
- **6.** Dans la **cellule D8** écrire «Total Général » et cliquer sur la touche **entrée.**
- **7.** Dans la **cellule D9** écrire **=E3+E4+E5+E6** et cliquer sur la touche **entrée**.

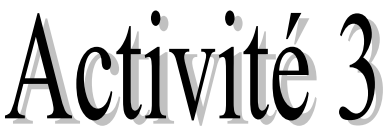

Les élèves ont décidé de faire économies pendant le premier semestre de l'année scolaire. Ils sont mis d'accord pour verser entre 5 et 20 dh par mois

L'argent économisé va être dépensé pour l'achat de quelques livres et de petites histoires pour enfants.

Ces livres vont être lus à tour de rôle par le groupe.

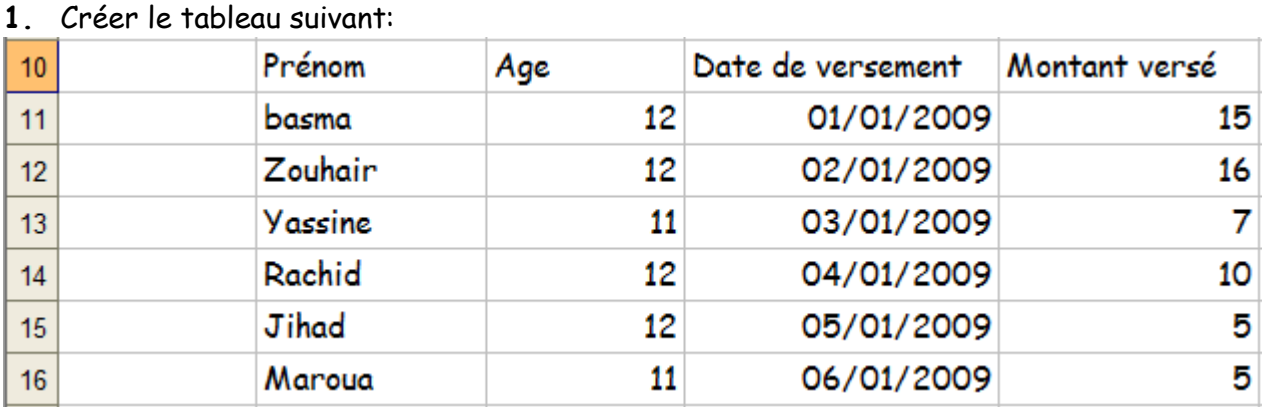

**2.** Remarque l'alignement lors de la saisie d''une donnée : texte – Numérique – Date – Alphanumérique.

- **3.** Que se passe-t-il si le texte saisi dans une cellule dépasse la largeur de la colonne ?
- **4.** Comment se déplacer d'une cellule (feuille) à une autre ?
- **5.** Comment renommer une feuille ?
- **6.** Comment se fait la sélection dans une feuille de calcul ?

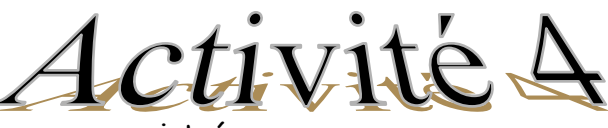

- 1. Ouvrir le fichier que vous avez enregistré.
- 2. Ajouter une nouvelle feuille nommer-la "Versement 2".
- 3. Créer le tableau suivant dans cette feuille.

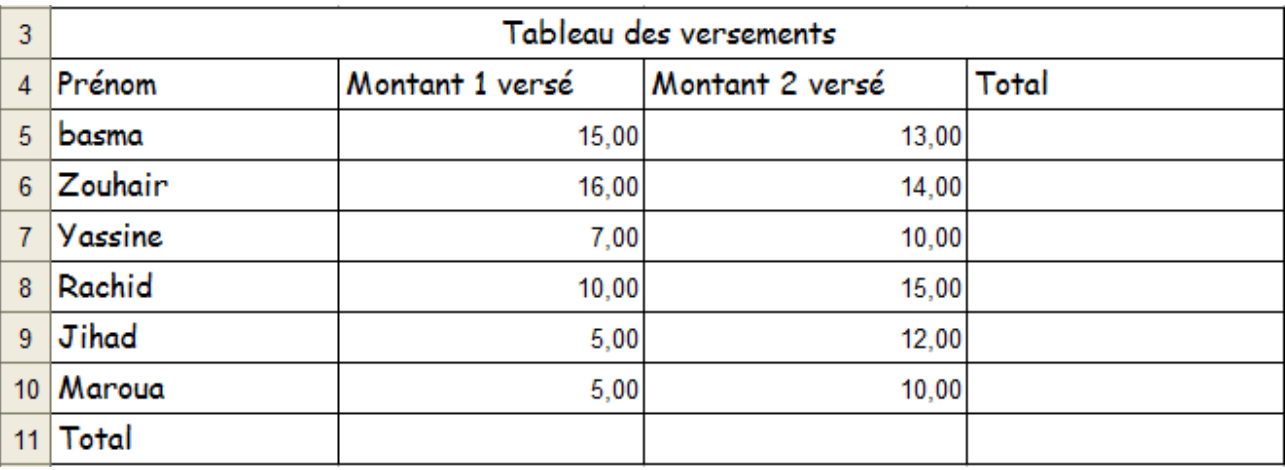

- 4. Calculer Total des versements 1 et 2 et totaux versé pour chaque élève.
- 5. Mise en forme des cellules:

Sélectionner le titre **Tableau des versements**, choisir pour le titre **Police**: Comic Sans MS **Taille** : 16 **Couleur** de ton choix, **Trame de fond** de ton choix **Style** : Gras.

- 6. Mets une bordure double du tableau avec une couleur de ton choix.
- 7. Mets une bordure simple à l'intérieur du tableau avec une couleur différente de la précédente.
- 8. Cliquer sur l'icône enregistré pour enregistrer les modifications apporté à votre document.

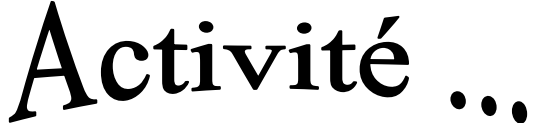

**1.** Créer une nouvelle feuille et saisir les données du tableau suivant:

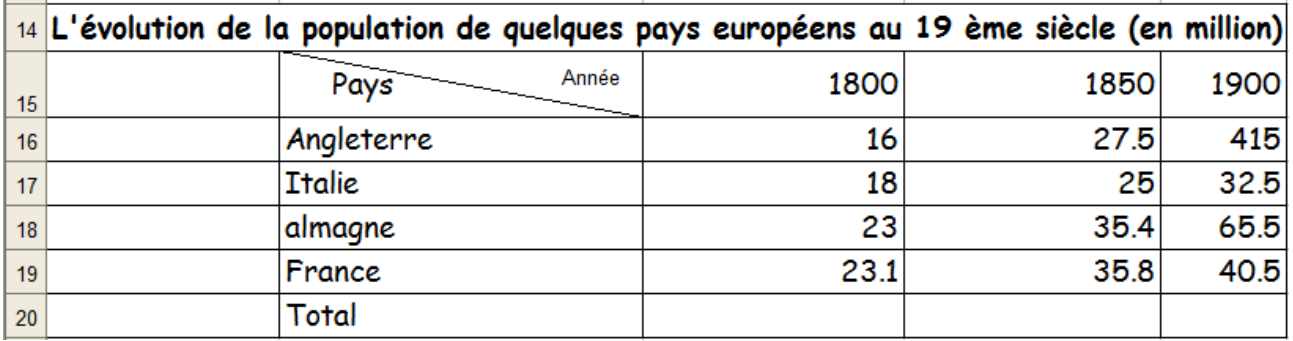

**2.** Calculer total de la population.

**3.** Mets les années en couleurs avec une **trame de fond** de ton choix.

- **4.** Mets les pays en gras avec une police **Agency FB**, taille **16,** couleur de ton choix
- **5.** Choisis un format à 2 décimales pour les nombres.
- **6.** Mets une **bordure simple** à l'intérieur du tableau avec une **couleur** de ton choix.
- **7.** Mets une **bordure double** du tableau avec une **couleur** différente de la précédente.
- **8.** Aligner les années verticalement comme ceci

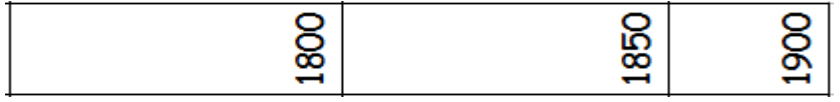

## Activité 5

- 1. Ouvrir le fichier que vous avez enregistré.
- 2. Ajouter une nouvelle feuille nommer-la "moy-notes".
- 3. Créer le tableau suivant dans cette feuille.

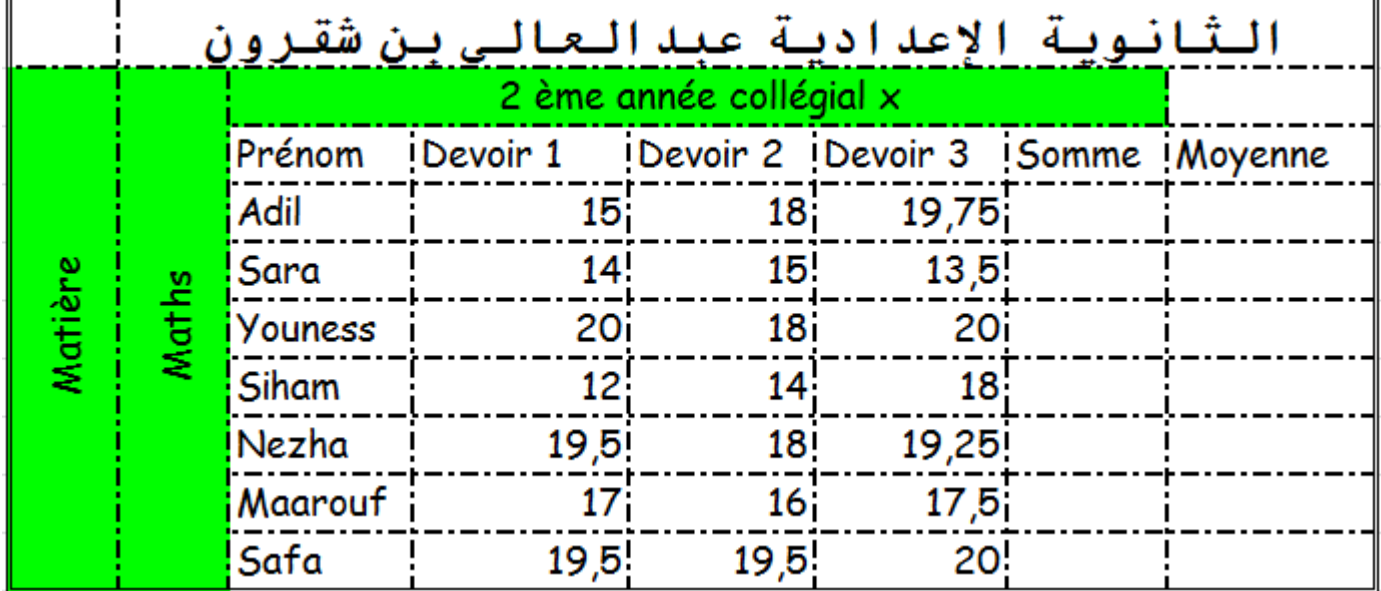

- 4. Calculer la somme des devoirs pour chaque élève en utilisant des formules. "utiliser les références des cellules".
- 5. Calculer la moyenne des devoirs pour chaque élève en utilisant des formules. "utiliser les références des cellules".
- 6. Pour devoir 1 de Maarouf remplacer 17 par 20, qu'est ce que vous remarquez?
- 7. Pour les devoirs de Adil remplacer 15 par 20, 18 par 20, 19.5 par 20, qu'est ce que vous remarquez?
- 8. Enregistrer les modifications apportées à votre document.
- 9. Mise en forme du tableau: Sélectionner le **Tableau** et choisir **Police** : Tahoma **Taille** : 16 **Style** : Gras/italique **couleur** : de ton choix.
- 10. Mettre en forme le tableau comme indiqué ci-dessus.
- 11. Refaire l'activité 5 pour les autres matières.

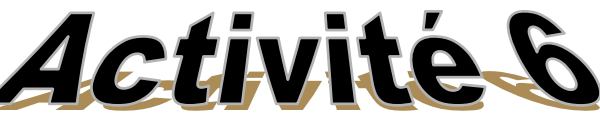

1. Utiliser l'adresse absolue et relative des cellules pour compléter tableau de multiplication.

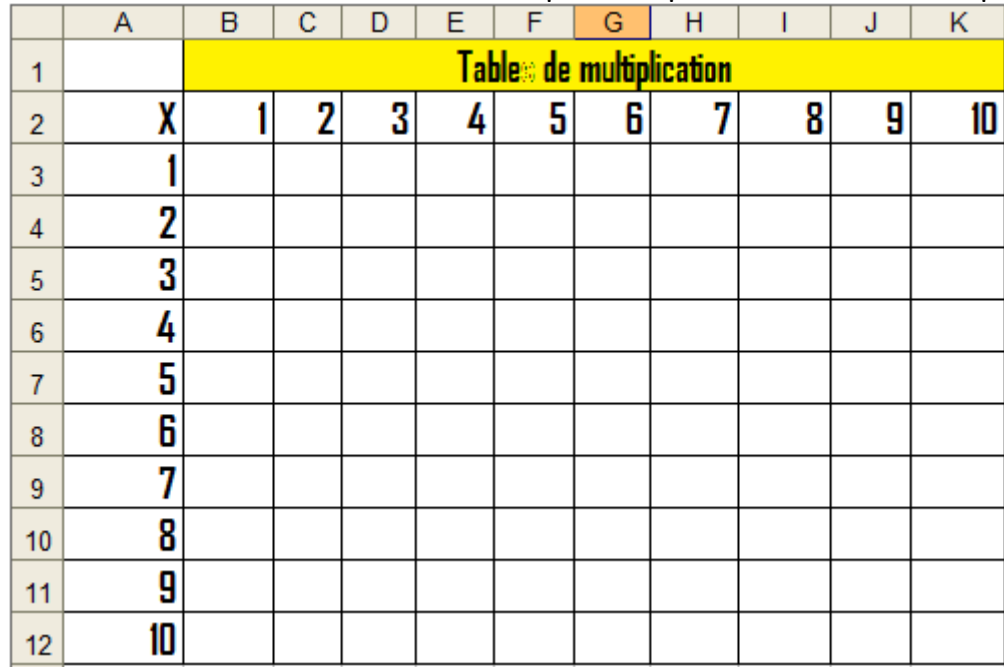

12. Mise en forme du tableau:

Sélectionner le **Tableau** et choisir

**Police** : Comic Sans MS **Taille** : 14 **Style** : Gras/italique

**Couleur de police**: votre choix. **Couleur de remplissage : les couleurs des colonnes différents. bordure simple** à l'intérieur du tableau avec une **couleur** de votre choix.

**bordure double** du tableau avec une **couleur** différente de la précédente.

Activité

- **1.** Ajouter une nouvelle feuille nommer-la "**Décision des classes**".
- **2.** Créer le tableau suivant dans cette feuille.

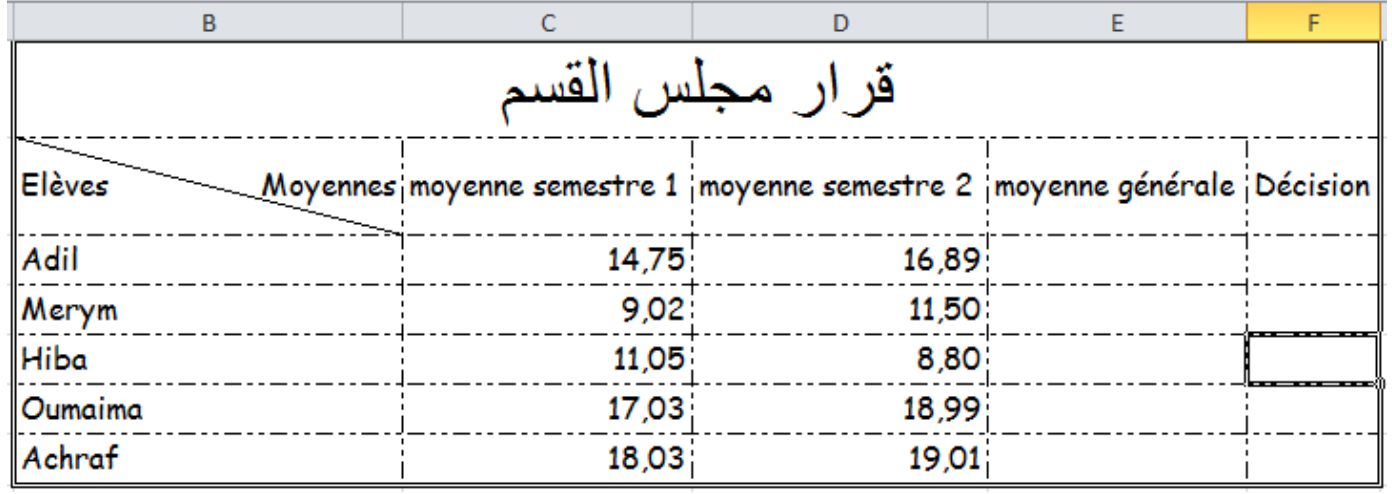

- **3.** Calculer la **moyenne** générale pour chaque élève en utilisant la fonction moyenne.
- **4.** Utiliser **la fonction si** pour mettre **Admis** aux élèves ayant 10 et supérieur dans la moyenne générale **et non admis qu'ayant moins de 10.**
- **5. Mettre en forme** le tableau comme indiqué ci-dessus.
- **6.** Trier les **prénoms** des élèves selon l'ordre **croissant** " c'est-à-dire de A à Z" ?
- **7.** Trier les **élèves** selon l'ordre **décroissant** des **moyennes** des notes, qu'est ce que vous remarquez ?

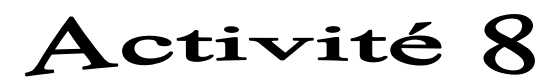

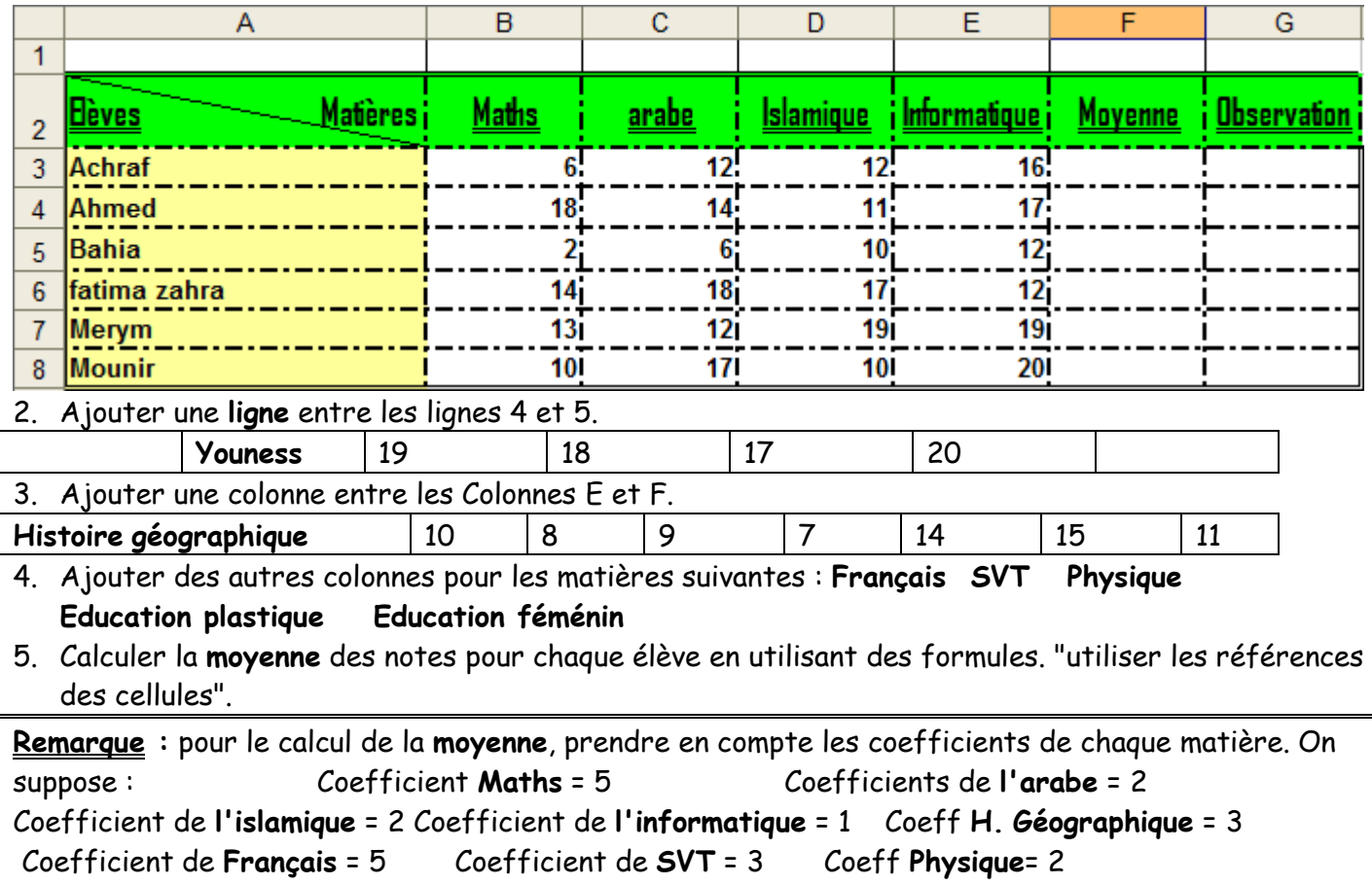

Coefficient de **Education plastique** = 2 Coefficient de **Education féménin = 2**

- 6. Trier les **prénoms** des élèves selon l'ordre **croissant** " c'est-à-dire de A à Z" ?
- 7. Trier les **élèves** selon l'ordre **décroissant** des **moyennes** des notes, qu'est ce que vous remarquez  $\overline{2}$
- 8. Utiliser la **fonction SI** pour afficher dans la colonne de l'observation **Admis** aux élèves ayant 10 et supérieur dans la moyenne générale **et non admis qu'ayant moins de 10.**
- 9. Mettre en forme le tableau comme indiqué ci-dessus.

## **Activité 8**

- **1.** Ouvrir le fichier que vous avez enregistré.
- **2.** Insérer une nouvelle feuille nommer-la "**Graphe**".
- **3.** Créer le tableau suivant dans cette feuille.

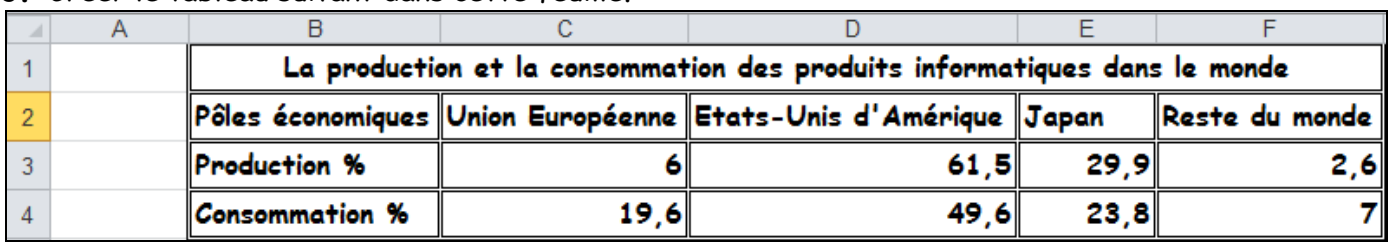

**4.** Représenter le tableau de données en graphe comme indiqué ci-dessous.

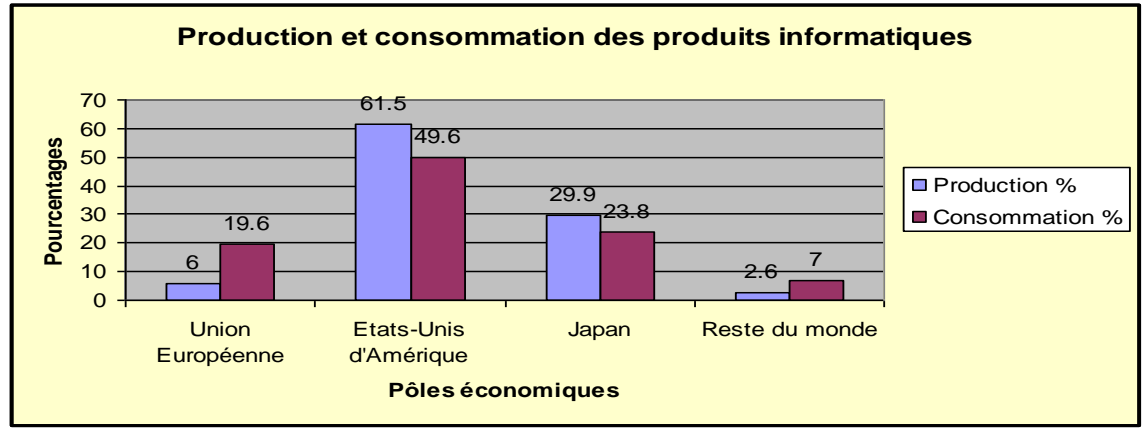

**5.** Représenter le tableau de données en graphe comme indiqué ci-dessous. "dans une nouvelle feuille"

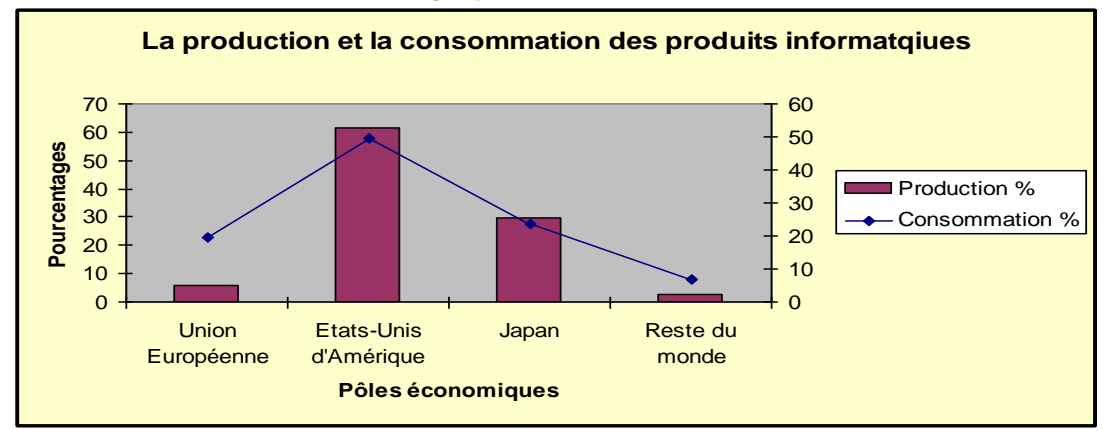

**6.** Représenter la production des produits informatiques en graphe comme indiqué ci-dessous.

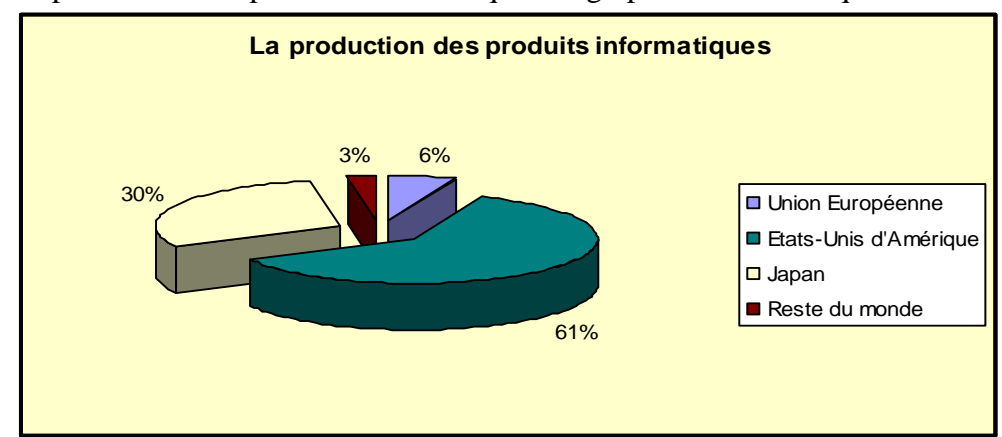

**7.** Modifier la mise en forme des graphiques pour les trois graphes.